# **Einrichten des Backupprogramms**

Die Backups werden mit [borgbackup](https://www.borgbackup.org/) erstellt, um die Bedienung angenehmer zu gestalten kommt als grafische Oberfläche [Vorta](https://vorta.borgbase.com/) zum Einsatz.

### **Vorbereitung**

Damit ein Zugang zur Netzwerkfestplatte eingerichtet werden kann, muss ein sogenanntes "SSH-Schlüsselpaar" erzeugt werden. Der öffentliche Schlüssel muss an den Admin übermittelt werden, der geheime Schlüssel bleibt auf dem Rechner und muss zusätzlich an sicherer Stelle gesichert werden, um im Falle eines Festplattendefekts auf das Backup zugreifen zu können.

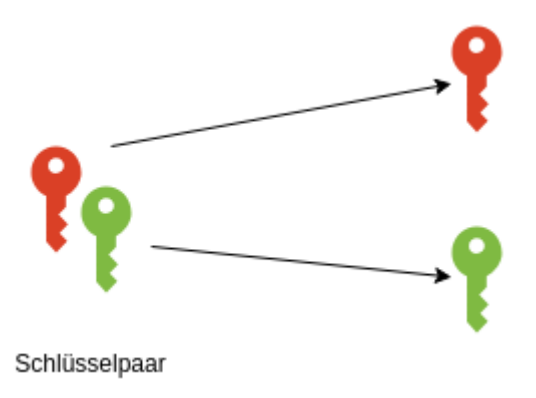

Geheimer Schlüssel: Bleibt auf dem Laptop und wird z.B. auf einen sonst nicht in Verwendung befindlichen USB Stick gesichert...

Öffentlicher Schlüssel: Wird vom Administrator auf dem Backup Server hinterlegt. Muss diesem dazu mitgeteilt werden.

Der folgende Befehl holt ein vorbereitetes Skript aus dem Internet und führt es aus. Damit werden alle nötigen Änderungen vorgenommen und die zuübermitelnden Daten am Ende des Vorgangs ausgegeben.

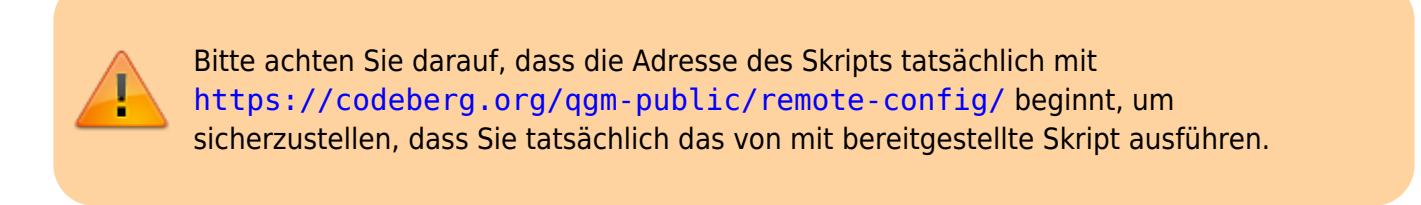

Öffnen Sie ein Terminal und kopieren Sie den folgenden Befehl auf die Kommandozeile, führen Sie ihn mit "Enter" aus.

```
 bash -c "$(wget -4 -O -
https://codeberg.org/qgm-public/remote-config/raw/branch/master/borgbackup.s
h)"
```
Am Ende des Vorgangs wird ein Textblock ähnlich dem folgenden ausgegeben:

```
---------------------------------------------------------------
Übermittle die folgenden Informationen an den Administrator,
damit dein Zugang zum Backupserver eingerichtet werden kann.
```
Last<br>update: update: 15.10.2022 anleitungen:lehrerlaptops2021:linux:backup:einrichtung https://wiki.qg-moessingen.de/anleitungen:lehrerlaptops2021:linux:backup:einrichtung 20:45

Dazu einfach den gesamten Text kopieren und via Mail/Mattermost übermitteln - es sind keine geheimen Informationen enthalten.

---------------------------------------------------------------

Benutzer: beispielnutzer Public Key: ssh-ed25519 AAAAC3NzaC1lZDI1NTE5AAAAIDtiT/Lum1Zl21JulJbHAkA2zB9Eh9u8uN7zruCBYOUt beispielnutzer@yoga260

Kopieren Sie den Text ab Benutzer: und senden Sie ihn an den Administrator, damit dieser den Zugang zum Backup-Server einrichten kann. Das folgende Video zeigt den Vorgang.

<html> <iframe title="Vorbereiten des Backups für die Lehrerlaptops" src="[https://tube.schule.social/videos/embed/320c0738-9367-4061-829b-aafe12e378eb"](https://tube.schule.social/videos/embed/320c0738-9367-4061-829b-aafe12e378eb) allowfullscreen= $"$  sandbox= $"$ allow-same-origin allow-scripts allow-popups" width= $"$ 560" height="315" frameborder="0"></iframe> </html>

### **Backup-Programm konfigurieren**

Als Backupziel muss die folgende Adresse eingetragen werden, wobei, beispielnutzer durch den Benutzernamen ersetzt werden muss, der zusammen mit dem Public-Key an den Administrator übermittelt wurde.

```
ssh://borgbackup@nas.qg-
moessingen.de:4444/borgbackup/repos/beispielnutzer/data
```
Das folgende Video zeigt, wie das Backup-Programm zu konfigurieren ist und auch die weiter unten in dieser Anleitung beschriebene Sicherung der Konbfiguration.

<html> <iframe title="Konfiguration und erster Test des Backupprogramms" src="<https://tube.schule.social/videos/embed/2094d2c0-a18b-4ca4-875d-31472365aae6>" allowfullscreen="" sandbox="allow-same-origin allow-scripts allow-popups" width="560" height="315" frameborder="0"></iframe> </html>

## **Sicherung der Backupinfos**

Damit der folgende Schritt (Weiderherstellung von Dateien aus dem Backup) auch dann erfolgen kann, wenn dem Gerät ein irreversibler Schaden zustößt (defekte Festplatte, verloren, zerstört) muss man die **Konfiguration und das Passwort für das Backup an sicherer Stelle aufbewahren**.

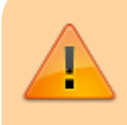

Ohne das vergebene Passwort ist es **vollkommen unmöglich**, Dateien aus dem Backup wieder herzustellen. Dieses Passwort muss also entweder in einer Sicherung der

QG Wiki - https://wiki.qg-moessingen.de/

Backupinformationen oder an einer anderer Stelle **nicht auf dem Dienstlaptop** gesichert werden.

Ich empfehle folgendes Vorgehen:

- Beschaffen Sie sich einen preiswerten USB Stick, Größe egal.
- Exportierten Sie die Einstelungen aus Vorta und speichern sie diese auf dem USB Stick.
- Bewahren Sie den Stick an sicherer Stelle auf und verwenden Sie ihn sonst für nichts.

**Hinweis:** Darüber hinaus sollte man den Inhalt des Verzeichnisses .ssh auf den USB Stick sichern, anderfalls muss man im Fall eines Rechnertotalschadens mit dem Administrator in Kontakt treten, um wieder übers Netz auf die Backups zugreifen zu können. Anders als im Falle des verlorenen Passworts kann er in diesem Fall aber helfen…

#### **Sichern der Konfiguration**

- 1. Klicken Sie auf die Schaltfläche zum Export der Einstellungen [\(](https://wiki.qg-moessingen.de/_detail/anleitungen:lehrerlaptops2021:linux:backup:auswahl_012.png?id=anleitungen%3Alehrerlaptops2021%3Alinux%3Abackup%3Aeinrichtung) $\boxed{\triangle}$ )
- 2. Wählen Sie die Checkbox Borg-Passwort mitexportieren aus
- 3. Klicken Sie auf Save.

Im nächsten Schritt können Sie wählen, wohin und mit welchem Namen die Einstellungen gespeichert werden. Diese Datei sichern Sie anschließend auf dem USB Stick an sicherer Stelle weg.

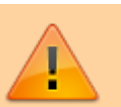

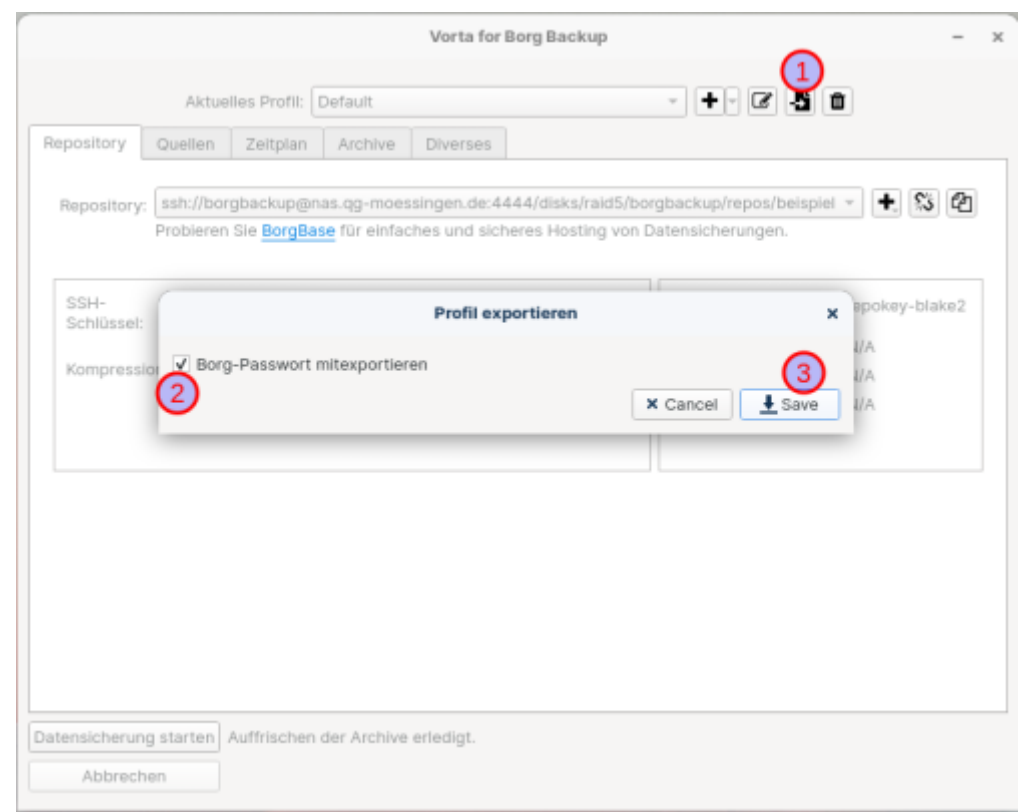

#### **Sichern des SSH-Keys**

- Öffnen Sie den Dateimanager und machen Sie mit der Tastenkombination Strg+H die unsichtbaren Dateien sichtbar - diese beginnen alle mit einem Punkt.
- Suchen Sie das Verzeichnis . ssh, öffnen Sie es durch Doppelklick.
- Kopieren Sie die beiden Dateien id qgmbackup und id qgmbackup.pub auf den USB-Stick.

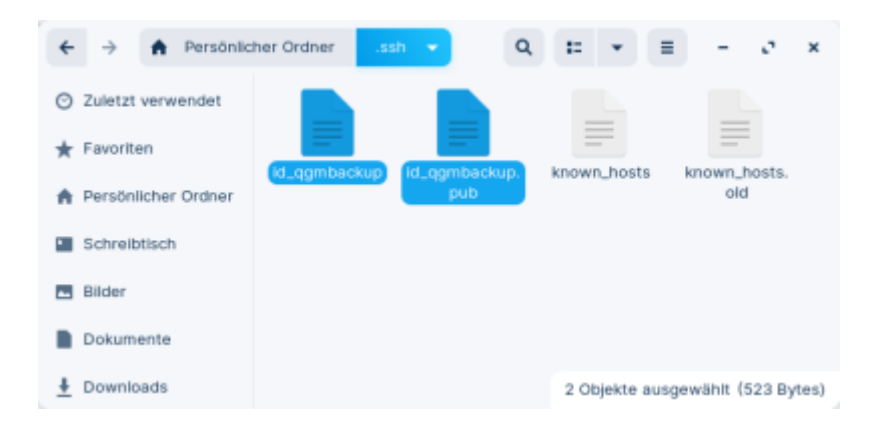

Wenn die Festplatte ihre Rechners nicht mehr zugänglich ist (Diebstahl, Verlust, Defekt) benötigen Sie diese Dateien, um wieder auf die QG Backupfestplatte zugreifen zu können.

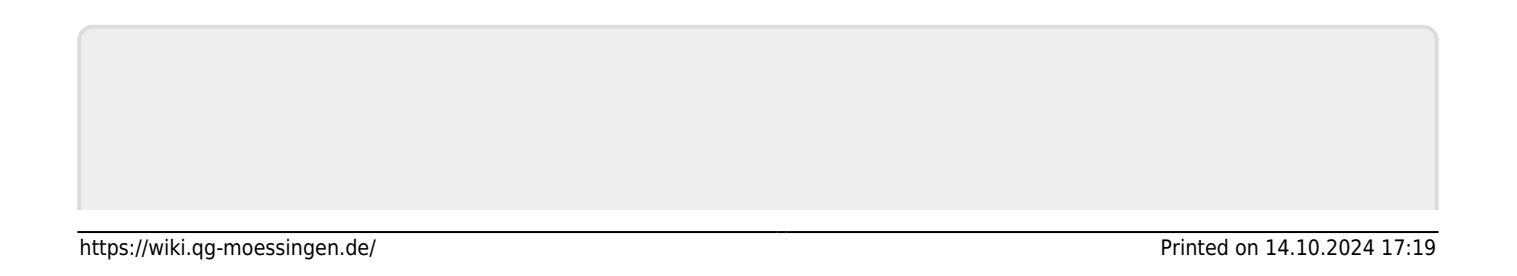

From: <https://wiki.qg-moessingen.de/>- **QG Wiki**

Permanent link: **[https://wiki.qg-moessingen.de/anleitungen:lehrerlaptops2021:linux:backu](https://wiki.qg-moessingen.de/anleitungen:lehrerlaptops2021:linux:backup:einrichtung) [p:einrichtung](https://wiki.qg-moessingen.de/anleitungen:lehrerlaptops2021:linux:backup:einrichtung)**

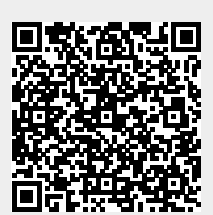

Last update: **15.10.2022 20:45**